## Cal U's Mediasite User guide (Ver. 1.2m)

## Illustration 1.0

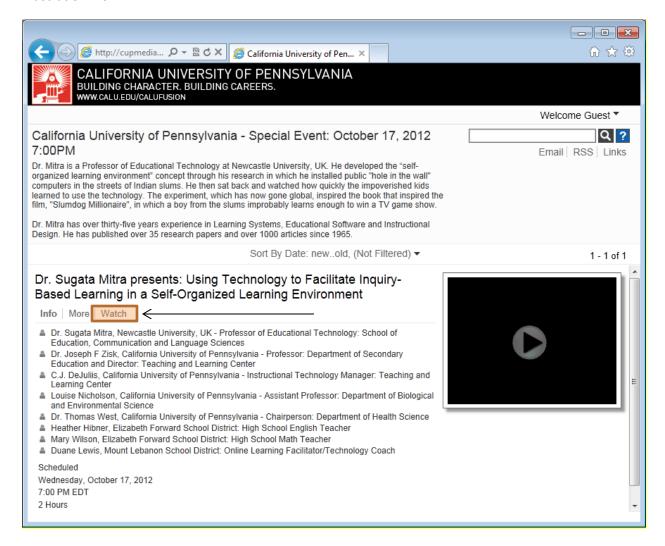

Click the Watch option as indicated in Illustration 1.0 to view the live broadcast session and the window in Illustration 1.1 will now appear in your web browser. Note: This will require the current Microsoft Silverlight plugin to be installed on your (PC or Mac) computer system to view the live broadcast. <a href="http://www.microsoft.com/silverlight/">http://www.microsoft.com/silverlight/</a>

The session will also be viewable via mobile device with a Wi-Fi connection and the Mediasite mobile application. <a href="http://www.sonicfoundry.com/mediasite/player/mobile">http://www.sonicfoundry.com/mediasite/player/mobile</a>

Note: After the live broadcast has finished recording, the archive session will also be available by using the original distributed event link.

## Illustration 1.1

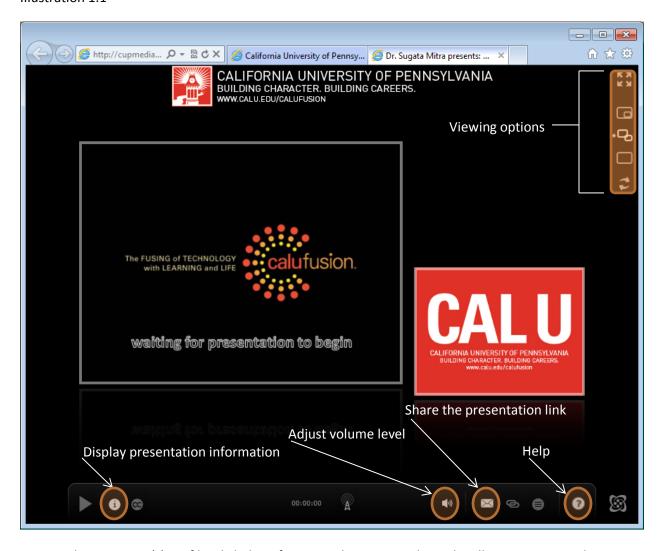

To view the presenter(s) profile, click the information button as indicated in Illustration 1.1 and you should now see the presenter(s)/presentation information on your screen as indicated in Illustration 1.2

## Illustration 1.2

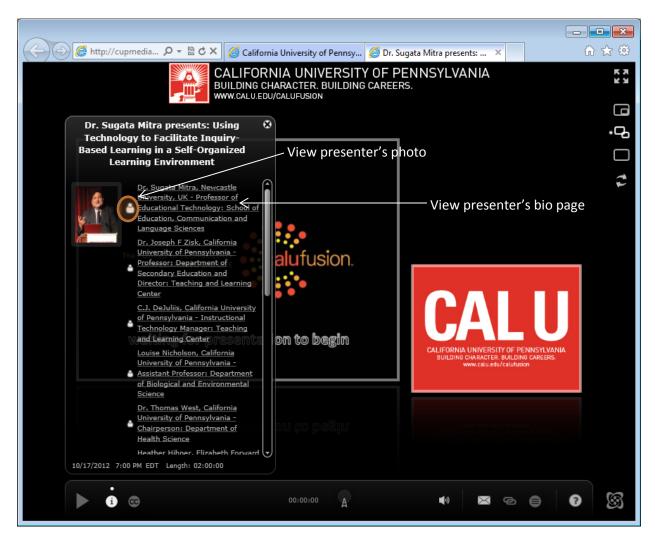

To view the presenter's photo, place your mouse over the presenter icon. To view the presenter's bio page, click the text next to the presenter icon as indicated in Illustration 1.2.